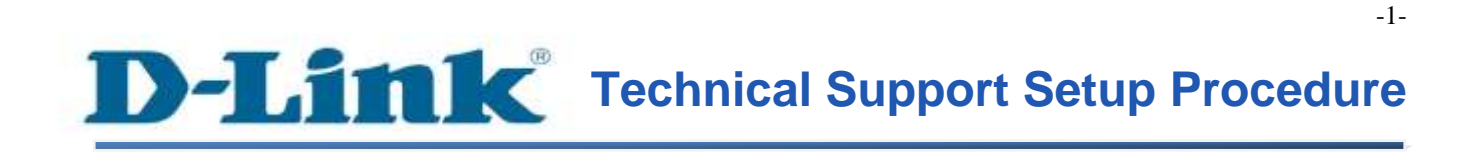

FAQ: How to configure the Wireless Settings on the DCS-2132L

Release date: 21/04/2014

Model Support: DCS-2132L

H/W: A1 / B1

S/W: 1.03

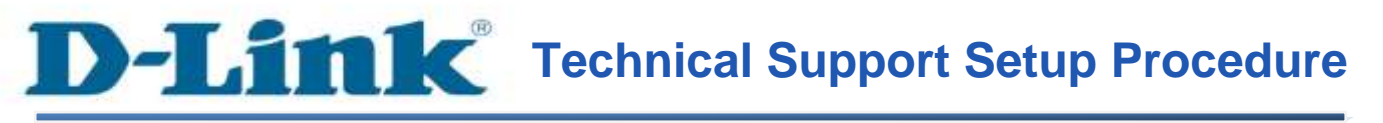

การตั้งค่าเครือข่ายไร้สายบน DCS-2132L ทำได้อย่างไร

**ขั้นตอนที่** 1 **:** เริ่มต้นโดยการเปิดหน้าที่ใช้ในการตั้งค่ากล้อง โดยใช้หมายเลข IP Address โดยใน ตัวอย่างนี้ใช้ IP Address เป็น 192.168.0.100 เมื่อหน้าจอในการล็อคอินปรากฏขึ้น ให้ใส่บัญชี ผู้ใช้งาน (username) และ รหัสผ่าน(password) ที่ได้กำหนดขึ้น ถ้าไม่มีรหัสผ่าน ให้เว้นไว้เป็น ช่องว่าง แล้วกดปุ่ม  $\overline{\text{OK}}$ 

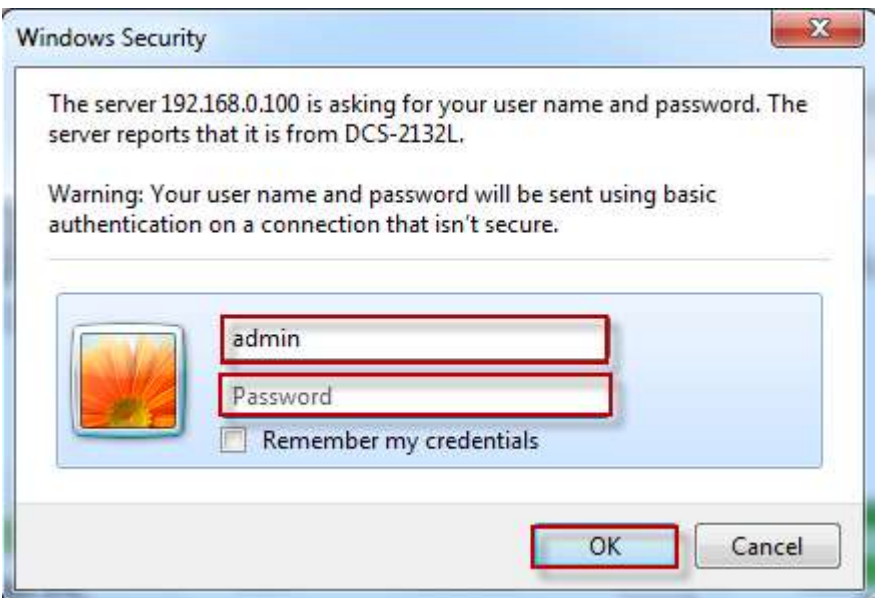

# **ขั้นตอนที่** 2 **:** คลิ๊กบนแท็บของ SETUP แล้วคลิ๊ก Wireless Setup ที่อยู่ทางด้านซ้ายมือ

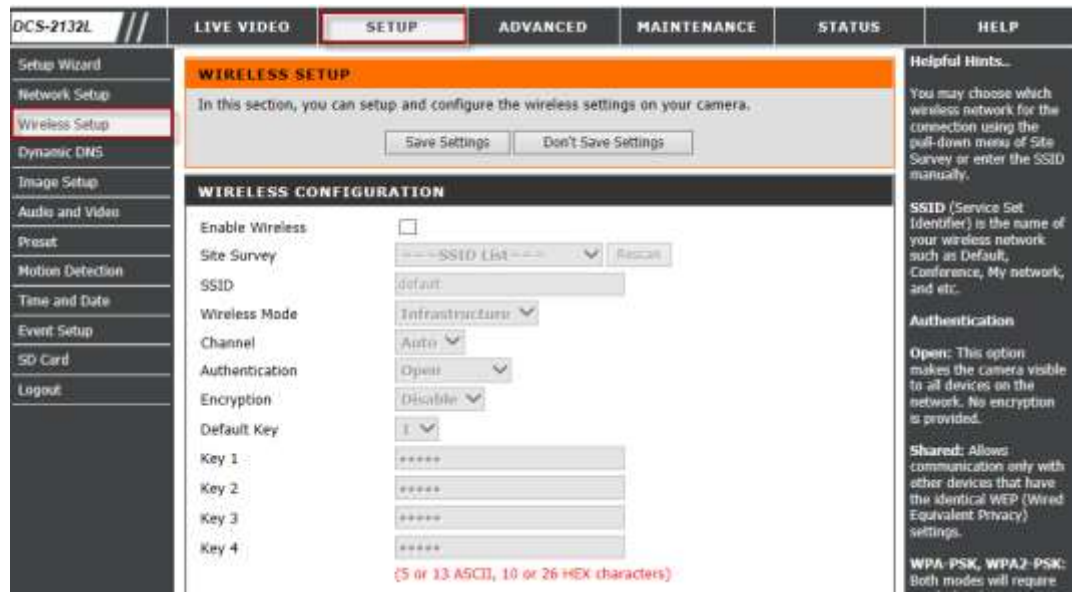

**ขั้นตอนที่** 3 **:** ภายใตส้่วนของ **Wireless Configuration** ให้ท าเครื่องหมายเพื่อเลือก **Enable**  <mark>Wireless</mark> แล้วเลือกชื่อของเครือข่ายใร้สาย ในตัวเลือก

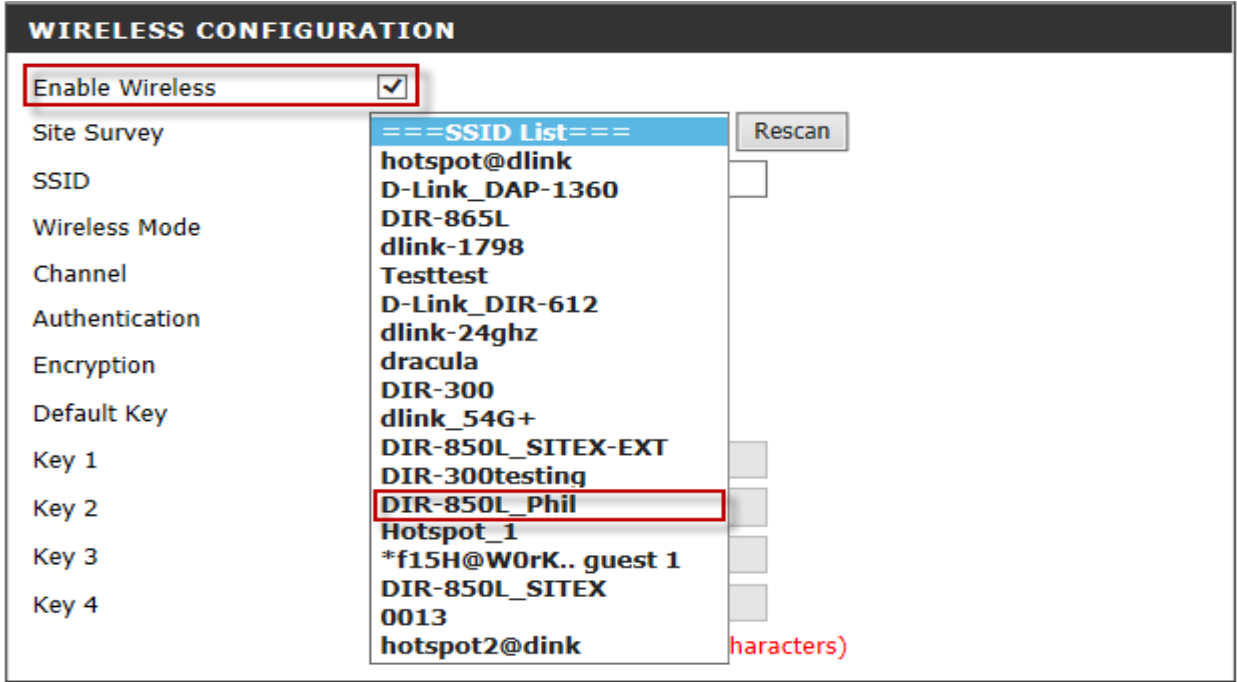

FAQ: How to configure the Wireless Settings on the DCS-2132L

**ขั้นตอนที่** 4 **:** หลังจากเลือกเครือข่ายไร้สายที่ถูกต้อง ให้ใส่ค่ารหัสผ่าน หลังจากนั้นกดปุ่ม Save  ${\bf Setting}$  เพื่อให้การบันทึกการตั้งค่า

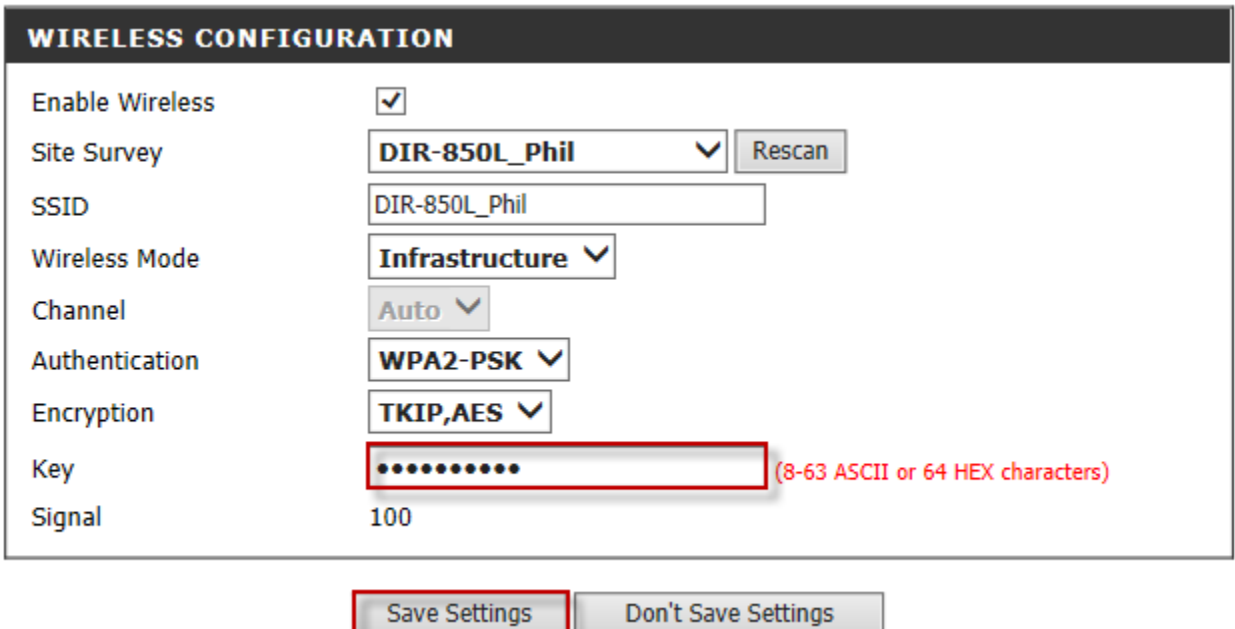

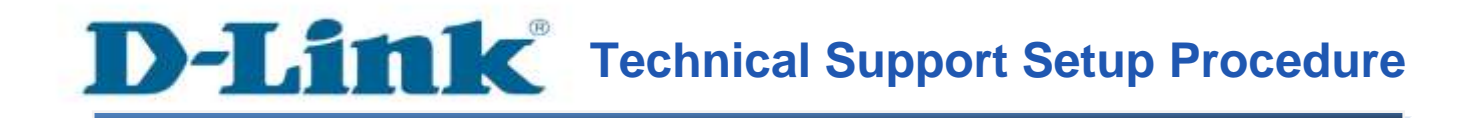

### **How to Configure the Wireless Settings on the DCS-2132L**

**Step 1:** Access the Configuration page of the camera using the Local IP Address. In this sample the IP Address of the camera is 192.168.0.100. A login screen will appear, enter the username as "**admin**" and then the password that you created for the camera, if no passwords just leave it blank then Click on **OK** button.

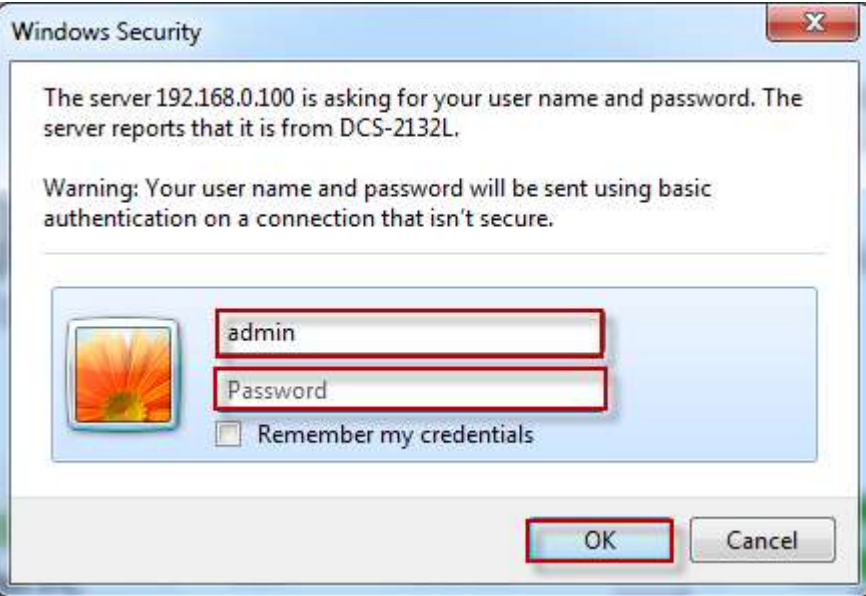

**Step 2:** Click on the **SETUP** tab and then Click **Wireless Setup** on the left side.

**D-Link** 

-5-

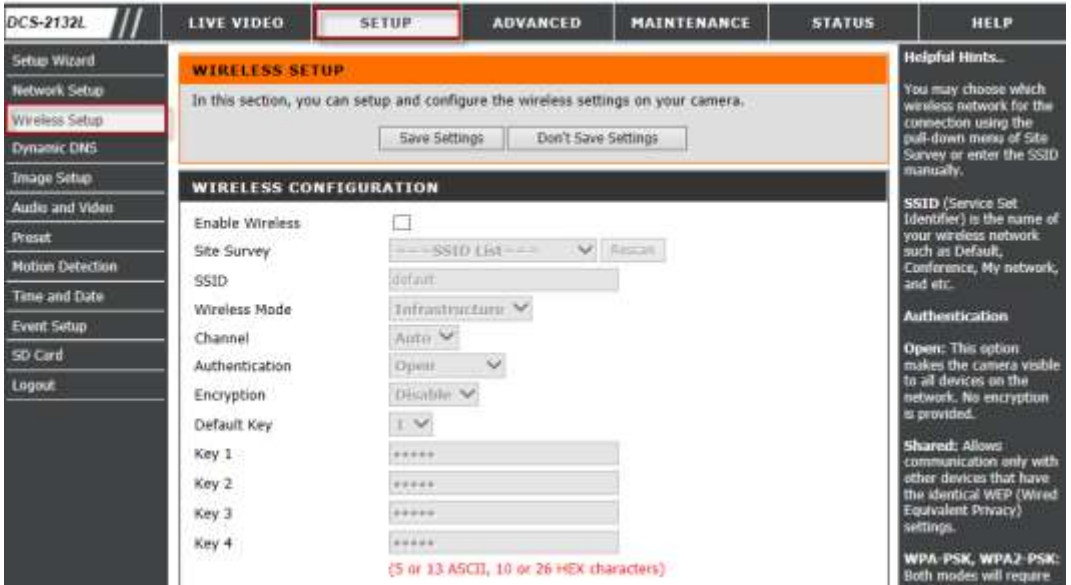

**Step 3:** Under *Wireless Configuration* section. Put a check mark on *Enable Wireless*, Then select the name of the wireless network on the drop down box.

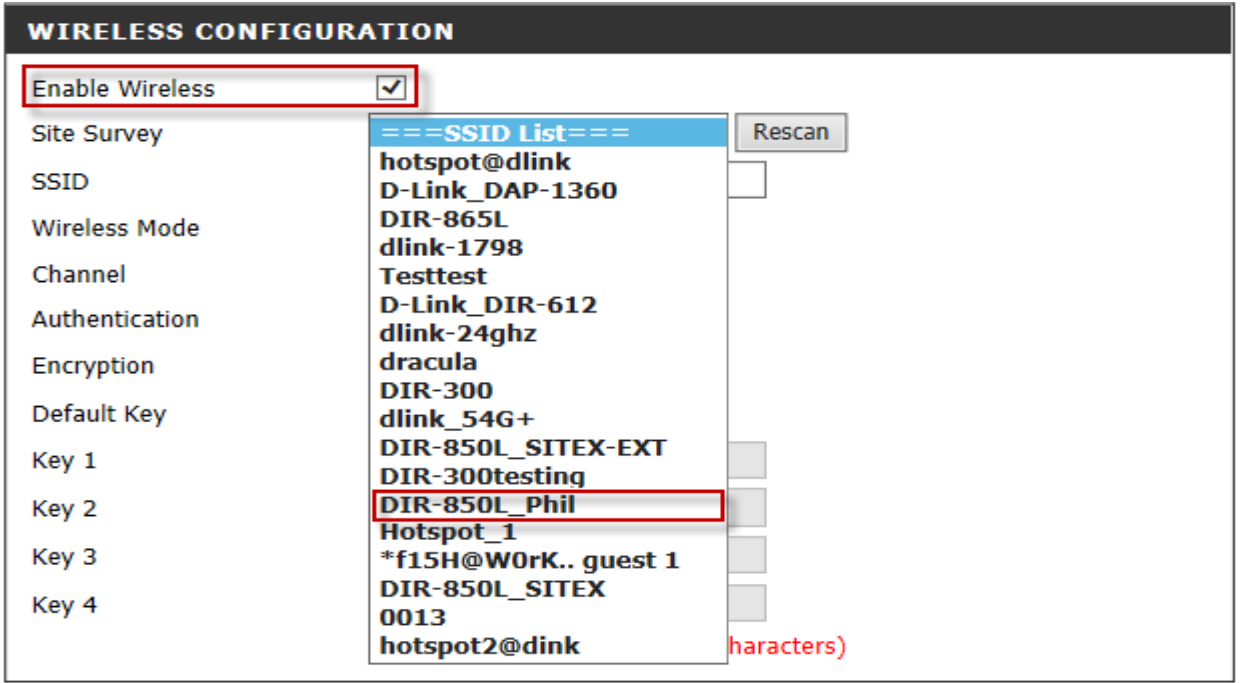

**Step 4:** After you select the correct wireless network name key in the password for the wireless network on the **Key** field, then click on **Save Settings** button to save the settings.

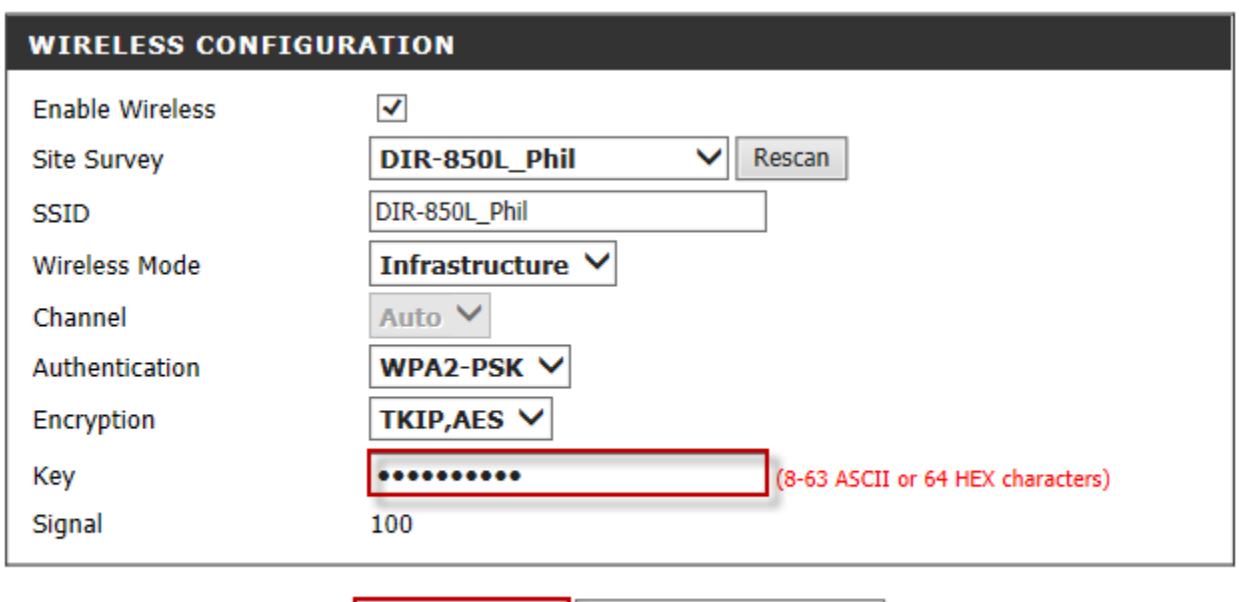

Don't Save Settings Save Settings

# **ฝ่ ายสนับสนุนทางด ้ านเทคนิค**

**Call Center หมายเลขโทรศัพท์ 02-6617997 ภาษาไทย : จันทร์ถึง ศุกร์เวลา9.00 น. – 18.00 น. Thai : Mon – Fri : Time 9.00 –18.00. ภาษาอังกฤษ : เสาร์,อาทติย์,วันหยุดนขัตฤกษ์และวนัธรรมดา หลงั18.00 น. English : Sat –Sun , Public Holiday and after 18.00 weekday. Website : [www.dlink.co.th](http://www.dlink.co.th/) email[: support@dlink.com.sg](mailto:support@dlink.com.sg) Facebook [: http://www.facebook.com/DLinkThailandFans](http://www.facebook.com/DLinkThailandFans)**

## **Nationwide D-Link Service Centres**

#### Chang Mai Branch

2/1 Mon 3, Chiang MaH ampang Road Tumbon Chang Pueak, Amphoe Mueang Chiang Mai Tumbon Nai Mueang, Changwat Chiang Mai 50300, Thailand

Tel: +66 (0) 5340-9482-6 Fax: (+66 (0) 5340-9486 Operating hours: Mondays till Friday 9am to 6pm

#### Cham Issara Tower II

3rd Floor, Charn Issara Tower II 2922/138 New Perchburi Road Khwang Bangkapi, Khet Huay-Kwang, Bangkok 10328, Thailand

#### Tel: +66 (0) 2308-2040 Fax | +66 (0) 2308-2024 Call Center : +66 (0) 2716-6669 Operating hours: Mondays till Friday 9am to 6pm

#### Surat Thani Branch

412/8 Talat Mai Road Tumbon Talat, Amphoe Mueang Surat Thani Changwat Surat Thani 84000, Thailand

Tel: +66 (0) 7721-7907-10 Fax: +66 (0) 7721-7910 Operating hours: Mondays till Friday 9am to 6pm

#### Phitsanulok Branch

117/7 Pracingdam Road Amphoe Mueang Phitsanulok Changwat Phitsanulok 65000, Thailand

Tel: +66 (0) 5521-2323-5 Fax: +66 (0) 5521-2326 Operating hours: Mondays till Friday 9am to 6pm

#### Panto Plaza Branch

4th FL Pantip Plaza 604/3 Petchburi Road Room 430-440 Kwang Thanon Petchburi, Khet Ratchathews Bangkok 10400, Thailand Tel : +66 (0) 2656 6037 Tel: +66 (0) 2656 6054 Fax: +66 (0) 2656 6042 Operating hours: Mondays till Sunday 10am to 7pm

#### Phuket Branch

156/3 Phang Nga Road Tumbon Taratyai, Amphoe Mueang Phuket Changwat Phuket 83000, Thailand

Tel: +66 (0) 7623-2906-9 Fax: +66 (0) 7623-2909 Operating hours: Mondays till Friday 9am to 6pm

### Rayong Branch

217/24 Sulthumvit Road Tumbon Noen Phra. Amphoe Mueang Rayong Changwat Rayong 21000, Thailand

Tel: +66 (0) 3890-0631-3 Fax: +66 (0) 3980-0634 Operating hours: Mondays till Sunday 9am to 6pm

#### Hat Yal Branch

48/106 Phadungpakdee Road Tumbon Hatyai, Amphoe Hatyai Changwat Songkhla 90110, Thailand

Tel: +66 (0) 7435-4559-61 Fax: +66 (0) 7435-4561 Operating hours: Mondays till Friday 9am to 6pm